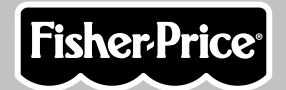

Play My Way

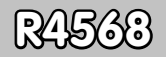

# **www.fi1sher-price.com**

## **Consumer Information**

#### **CHOKING HAZARD – Small Parts** Not suitable for children under 3 years. **WARNING**

- Please keep this instruction booklet for future reference, as it contains important information.
- This product (art supplies) may stain or stick to some surfaces.
- Protect play area before use.
- Software should be installed by an adult.
- For proper use of this product we recommend that your computer meet minimum system requirements.
- SAFETY TESTED
- GENTLE

## **Minimum System Requirements**

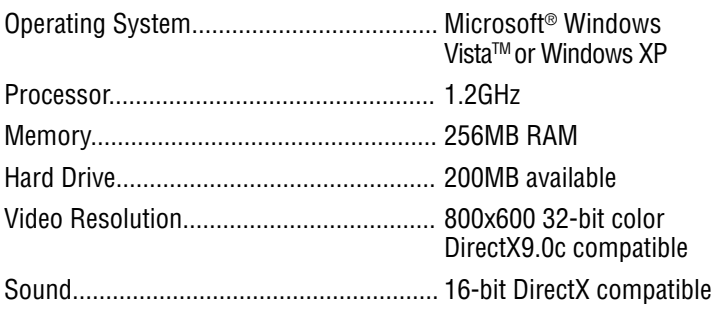

**2**

CD or DVD Drive

#### **Recommended:**

Printer, Internet Connection (for software updates)

## **Install**

#### **Installing Software**

- If you have multiple logons on your computer, be sure the logon you are using has the Administrator privileges. You will need Administrator privileges to install the software.
- Insert the CD into the CD-ROM or DVD drive of your computer.
- The software installer launches automatically. Follow the on-screen instructions to complete installation.
- You will be asked to set a password as part of the installation process. Refer to the Parental Controls section for instructions to set a password. **Note**: You will need to install all components to use this software.
- If Installation of the software does not launch automatically, go to the "Start" menu, click on "Run" and type "D:\". *Note: If you are using Windows Vista™, you will need to restart your* computer after installing the software.

## **Uninstall**

#### **Uninstalling Software**

- Click on the following items (in order):
	- "Start" menu on your computer task bar
	- "Programs"
	- "Fisher-Price"
	- "Play My Way"
	- "Stickers Stencils Stampers Fun"
	- "Uninstall Stickers Stencils Stampers Fun"

### **Start the Software**

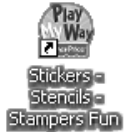

• Double-click on the Stickers – Stencils – Stampers Fun icon on your computer desktop.

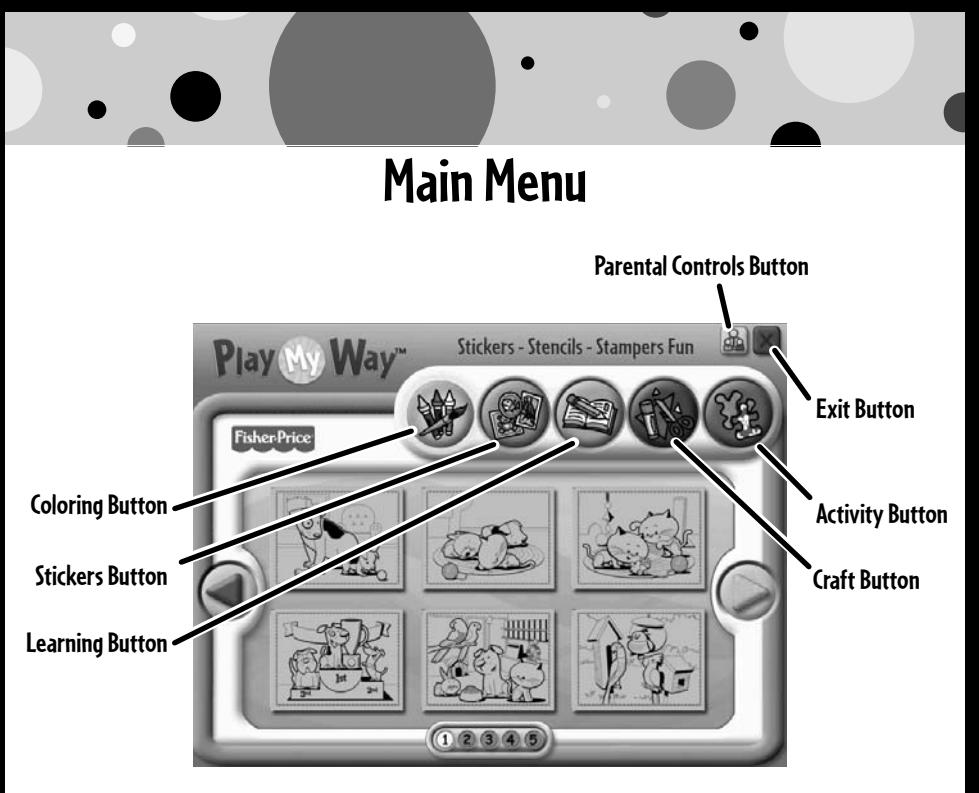

- From the main menu, click on a button to choose from coloring, stickers, learning, craft or activity prints.
- Click on the arrows  $\bigcirc$   $\bigcirc$  on the side of the screen or the numbers on the bottom of the screen to view more pictures.
- Click on the parental controls icon  $\mathbb{R}$  to set a password, receive software updates, and control the number of prints your child can print during each session of use.

### **Parental Controls**

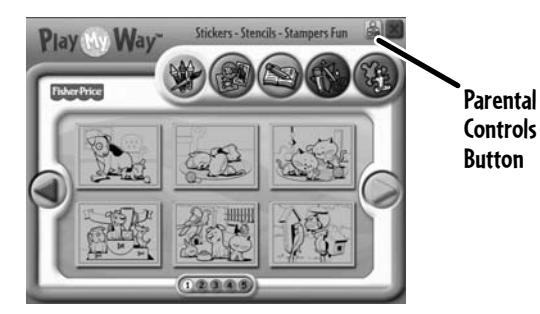

• To set up or change parental controls, click on the Parental Controls button  $\mathbb{R}$ , located on the upper right portion of the main menu screen.

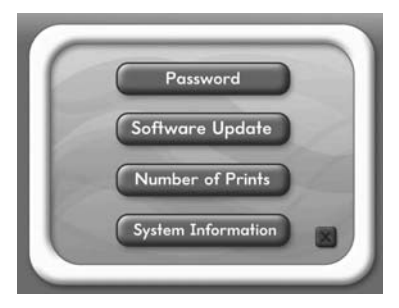

- Click on the Password, Software Update, Number of Prints, or System Information button.
- To exit, click on the  $\times$  button.

### **Parental Controls**

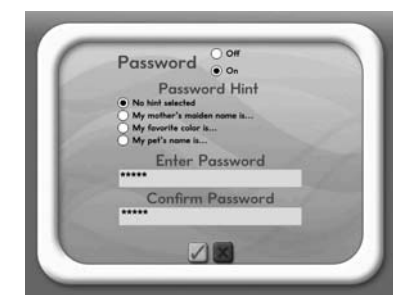

#### **Password**

- Protect your desktop and hard drive by setting a password.
- Click the ON radio button.
- Type your password in the Password and Confirm Password fields. Select a hint to help you remember your password.

*Note:* If you set a password, you cannot enter Parental Controls or exit the software without entering the password.

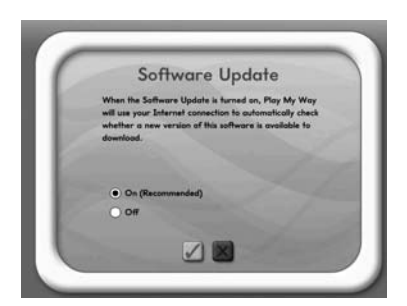

#### **Software Update**

• Click the ON radio button to automatically check for software updates. *Note:* You must have an Internet connection on your computer for this feature to work.

### **Parental Controls**

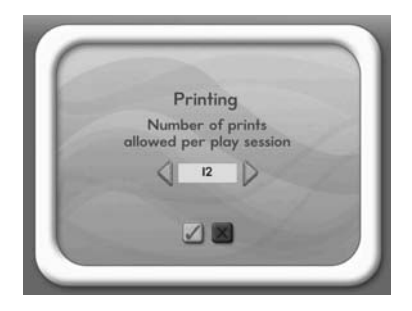

#### **Number of Prints**

- Click on the arrows to select the number of prints for each session.
- Choose a number from 0 to 20 or select unlimited. If you do not make a choice, the number of prints defaults to unlimited.

#### **System Information**

• View information about your software, operating system, firmware, and accessories.

### **Coloring**

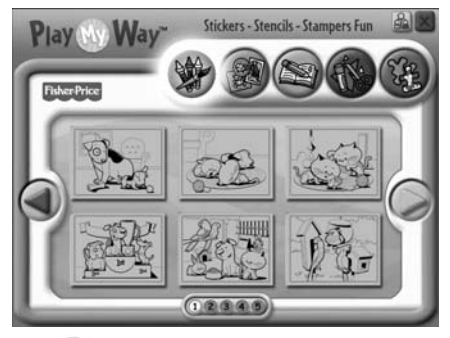

- Click on the color **button** for prints you can color!
- Click on the arrows or numbers to see more pictures.
- Click on a picture to print it.

### **Stickers**

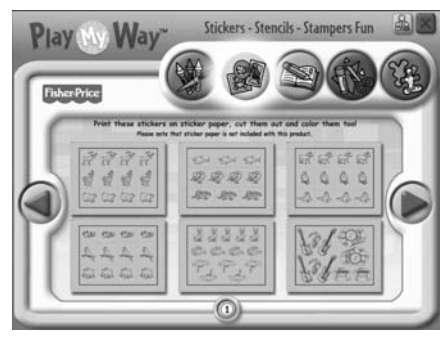

- Click on the stickers **button to print stickers you can color!**
- Click on a picture to print it.
- Color the stickers, then cut them out and stick them to your projects! *Note:* Use sticker paper (not included and sold separately), or use plain paper and tape or glue your stickers to your projects.

#### **Learning**

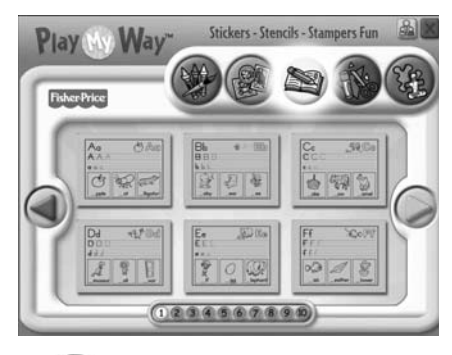

- Click on the learn  $\blacktriangleright$  button for prints with letters, numbers, writing and addition!
- Click on the arrows or numbers to see more pictures.
- Click on a picture to print it.

# **Crafts**

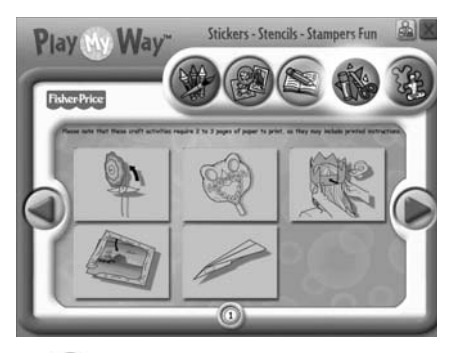

- Click on the craft button for prints with fun craft projects! *Note:* Craft projects may require more than one piece of paper to print.
- Click on a picture to print it.

#### **Activities**

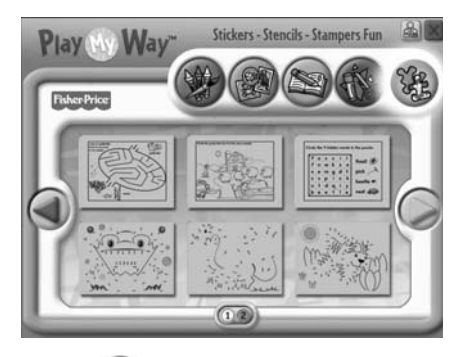

- Click on the activities  $\mathbb{G}_2$  button for prints with fun activities you can complete and then color!
- Click on the arrows or numbers to see more pictures.
- Click on a picture to print it.

## **Printables**

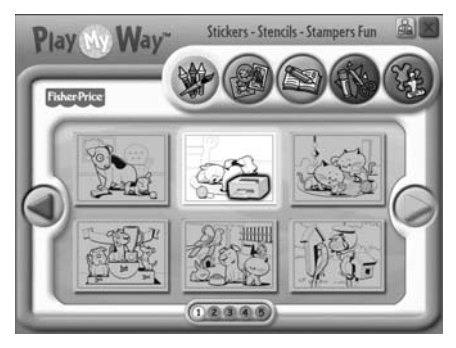

• Click on the picture you want to print! The printer icon will appear over the picture.

*Hint:* Make sure you printer is ON and connected to your computer.

### **Stickers - Stencils - Stampers Fun!**

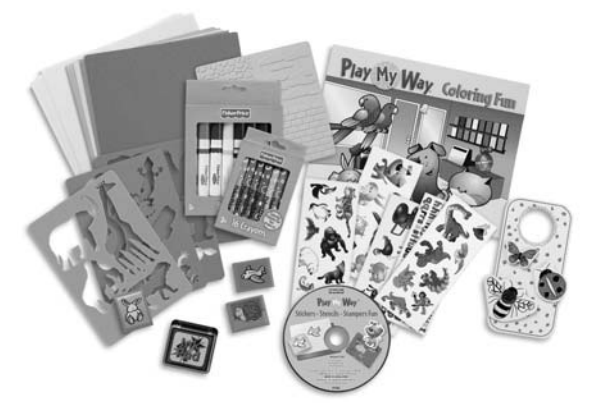

• Use the included art supplies to complete your printed projects!

### **Cleanup and Storage**

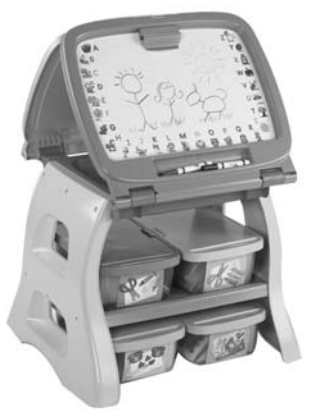

- To remove markings from skin, use soap and water.
- Replace the caps on the markers and ink pad after each use.
- All your supplies easily store inside the bin.
- Store your bin in the art center (sold separately and subject to availability).

#### **Consumer Information CONSUMER ASSISTANCE** 1-888-892-6123 (US & Canada) 1300 135 312 (Australia) service.fisher-price.com Fisher-Price, inc., 636 Girard Avenue, East Aurora, NY 14052. Hearing-impaired consumers: 1-800-382-7470. Outside the United States: Canada: Mattel Canada Inc., 6155 Freemont Blvd., Mississauga, Ontario L5R 3W2; www.service.mattel.com. Great Britain: Mattel UK Ltd, Vanwall Business Park, Maidenhead SL6 4UB. Helpline: 01628 500303. www.service.mattel.com/uk Australia: Mattel Australia Pty. Ltd., 658 Church Street, Locked Bag #870, Richmond, Victoria 3121 Australia. New Zealand: 16-18 William Pickering Drive, Albany 1331, Auckland.

**PRINTED IN CHINA R4568pr-0920** Windows is a registered trademark of Microsoft Corporation in the United States and other countries. Windows Vista is either a registered trademark or trademark of Microsoft Corporation in the United States and/or other countries. Fisher-Price, Inc., a subsidiary of Mattel, Inc., East Aurora, NY 14052 U.S.A. ©2009 Mattel, Inc. All Rights Reserved. ® and TM designate U.S. trademarks of Mattel, Inc., unless otherwise indicated.